### Att skapa en PDF med Adobe InDesign

Här får du lära dig hur du skapar en professionell layout i Adobe InDesign, vilka färginställningar som är nödvändiga och hur du producerar en högklassig tryckförlaga.

#### Att skapa ett nytt dokument

När du planerar layouten börjar du med att skapa ett nytt dokument. Bestäm sedan sidstorleken och ange inställningar för marginaler och spalter. Välj Arkiv > Nytt > Dokument (se s.3, bild 1).

**Antal sidor:** Ange dokumentets sammanlagda sidantal, om du redan vet hur många sidor din bok kommer omfatta. Du kan förändra sidantalet när som helst.

**Uppslag:** Aktivera denna funktion för att skapa motstående sidor.

**Sidstorlek:** Ange det valda bokformatets bredd och höjd här.

**Marginaler:** Här anger du bokens sättningsområde, det vill säga avståndet till sidornas kanter.

**Utfall:** Om du vill placera bilder som når ut till kanterna i bokblocket lägger du till en beskärningskant på varie sida. Ange då 5mm i fälten överkant, underkant, inre och yttre.

#### Användning av mallsidor

Med hjälp av mallar kan du snabbare tillämpa samma layout på flertal sidor. Du kan använda mallar om din bok innehåller element som är återkommande på samma ställe på flera sidor. Det kan exempelvis vara sidnumrering, logon eller sidhuvuden. På så vis sparar du tid när du gör layouten. Du hittar funktionen i sidopanelen eller via menyn Fönster > Sidor (se s.4,bild 2). Här kan du skapa, anpassa och använda olika mallsidor.

#### Att importera en Word-fil till InDesign

När du formaterat klart texten och gjort alla korrigeringar i Word, kan texten placeras i InDesign genom att klicka på Arkiv > Montera. I fönstret som öppnar sig väljer du sedan din Word-fil. Sätt ett kryss i rutan för Visa importalternativ (se s. 5, bild 3) och bestäm vilka delar av texten som ska importeras. Samtidigt kan du välja om du vill att InDesign ska använda typografiska citattecken. Håll sedan shift-tangenten nedtryckt samtidigt som du placerar texten. På så sätt skapas ett automatiskt textflöde.

#### Att lägga till sidnummer

För att numrerar sidor skapar du en textram på din mallsida och väljer Text > Infoga specialtecken > Märken > Aktuellt sidnummer i menyn (se s.6, bild 4). Om du inte vill ha sidnumrering på vissa sidor (t.ex. smutssidan eller impressum-sidan) kan du i fliken Sidor i sidopanelen högerklicka på förhandsvisningen av sidan i frågan och välja ut Åsidosätt alla mallobjekt. Du kan därefter ta bort sidnumreringen på den utvalda sidan, om du har definierat den som mallobjekt.

#### Att använda styckeformat

Det rekommenderas att jobba med format som tillämpar bestämda attribut på hela textytan. Med hjälp av format sparar du tid när du använder och ändrar textformateringar och dokumenten blir enhetliga. Via Fönster > Text och tabeller > Stycke kan du skapa och tillämpa format.

#### Färghantering

Digitala bilder framställs främst genom att använda en skanner eller en digitalkamera och är därför oftast tillgängliga i RGB-format. För att kunna förvara din data på ett enhetsoberoende sätt rekommenderar vi att bibehålla RGB-formatet. Om dina RGB-filer inte har en inbäddad färgprofil, så utgår vi ifrån sRGBfärgprofilen. Du kan även ladda ner den själv via följande URL: http://www.color.org/srgbprofiles.xalter

Vi omvandlar din tryckförlaga till CMYK-format strax innan tryck för att kunna säkerställa en enhetsspecifik konvertering av din data. Om dina bilder redan är i CMYK, behöver du inte omvandla dessa till RGB-modellen. Du borde istället dubbelkolla att dina CMYK-bilder har en inbäddad färgprofil. Vi utgår ifrån den europeiska Standard ISOcoated V2 (Fogra39) för CMYK-data och trycker dem i respektive maskinprofil.

Med hjälp av Device-Link-konvertering säkerställer vi att digitaltryckets resultat blir så nära ett offsettryckresultat som möjligt. I Indesign aktiverar du färghanteringen via Redigera > Färginställningar (se s.7, bild 5). Se till att dina bilder med genomskinlighetseffekter är förenklade. Om de inte är det, kommer vårt förtryckssystem förenkla bilderna inför den fortsatta processen. Effekternas utseende kan då påverkas.

#### Att skapa en PDF-tryckförlaga

Fr.o.m. InDesign-versionen CS är det lätt att skapa en tryckförlaga för BoD på följande sätt: Välj Arkiv > Exportera. l fönstret som öppnar sig anger du tryckförlagans namn, bestämmer vilken mapp du vill spara dokumentet i och väljer Adobe PDF som filformat. Resterande inställningar genomför du sedan enligt bilderna på sida 8. Det är viktigt att du väljer Standard PDF/X-3:2002, då denna i motsats till PDF/X-1 accepterar färgprofilen RGB. Om du har använt dig av sidornas utfall är det viktigt att komma ihåg att ange inställningar enligt bilden 6b.

### Nytt dokument

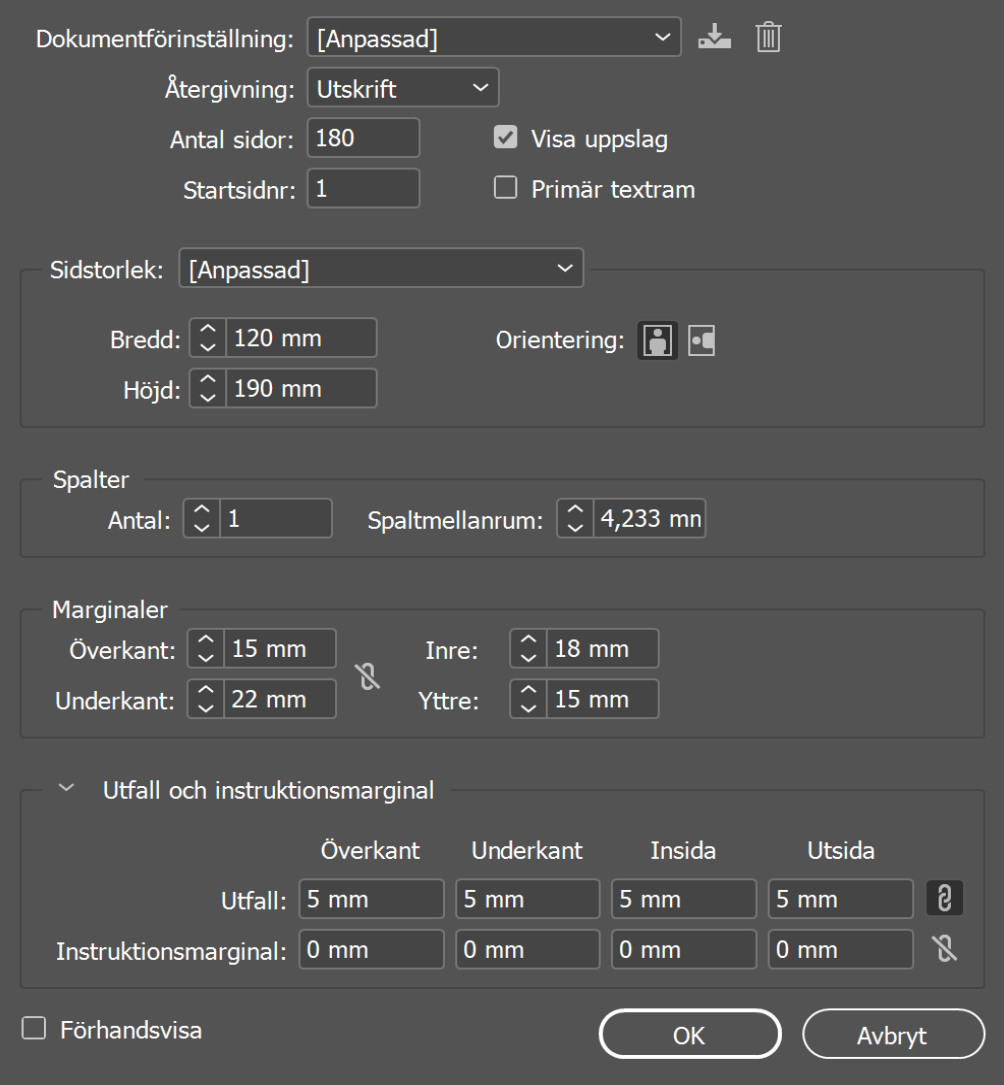

Bild 1: Skapa ett nytt dokument

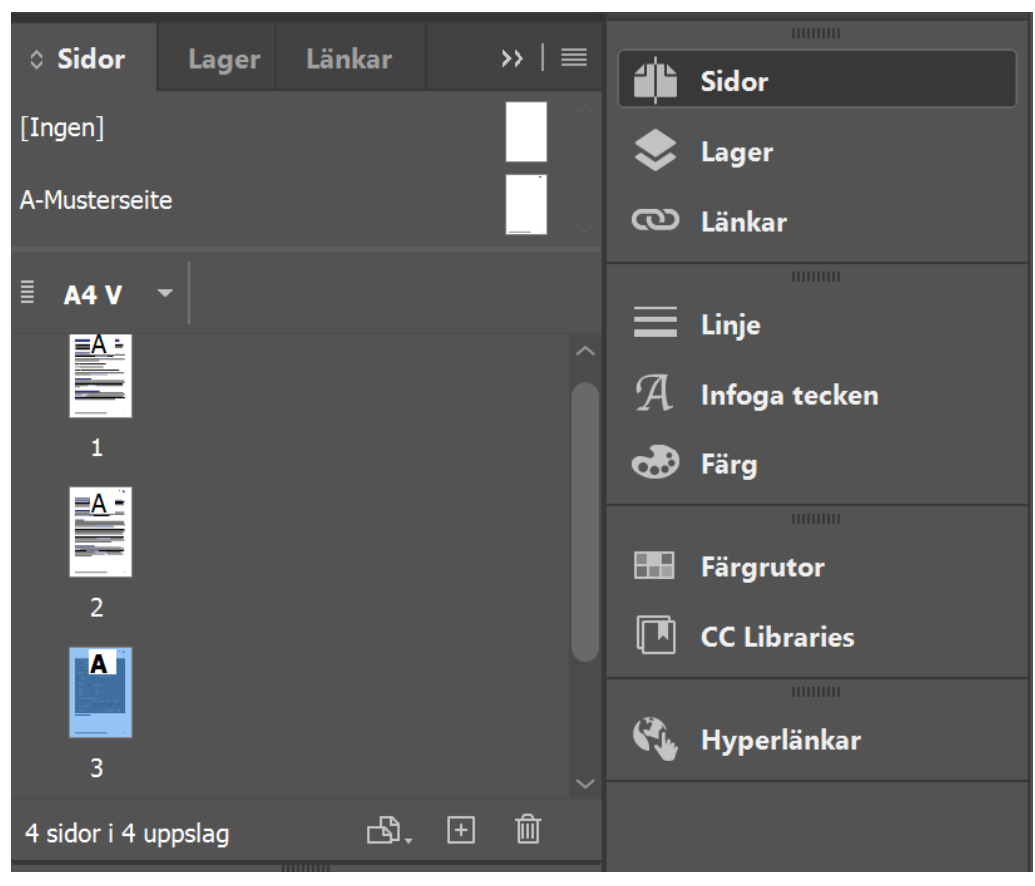

Bild 2: Fönster: »Sidor«

Alternativ för Microsoft Word-import

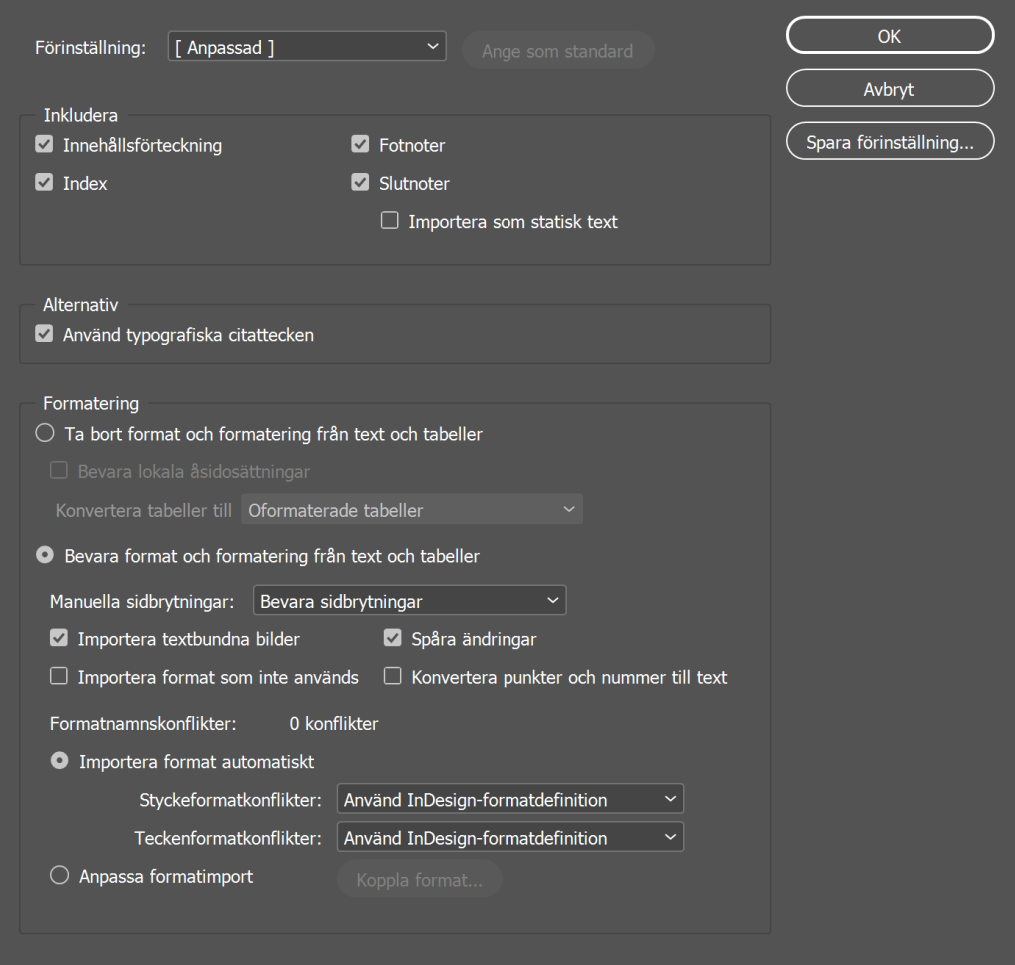

Bild 3: Importalternativ

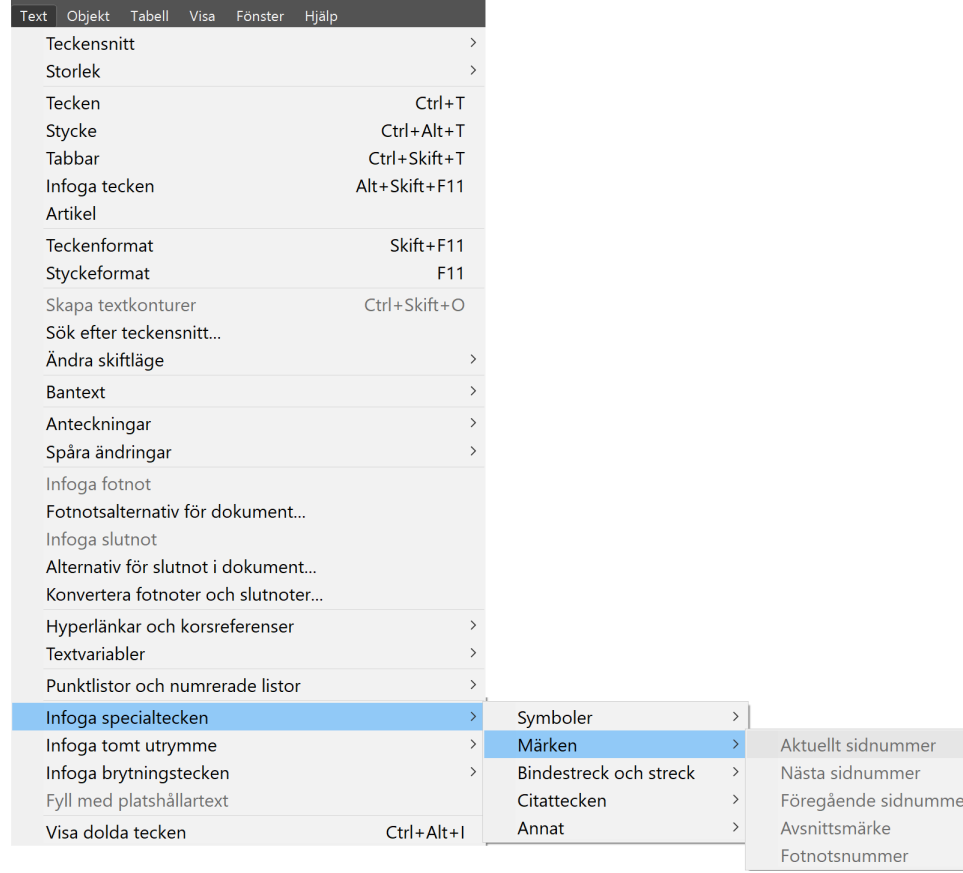

Bild 4: Sidnummer

#### Färginställningar

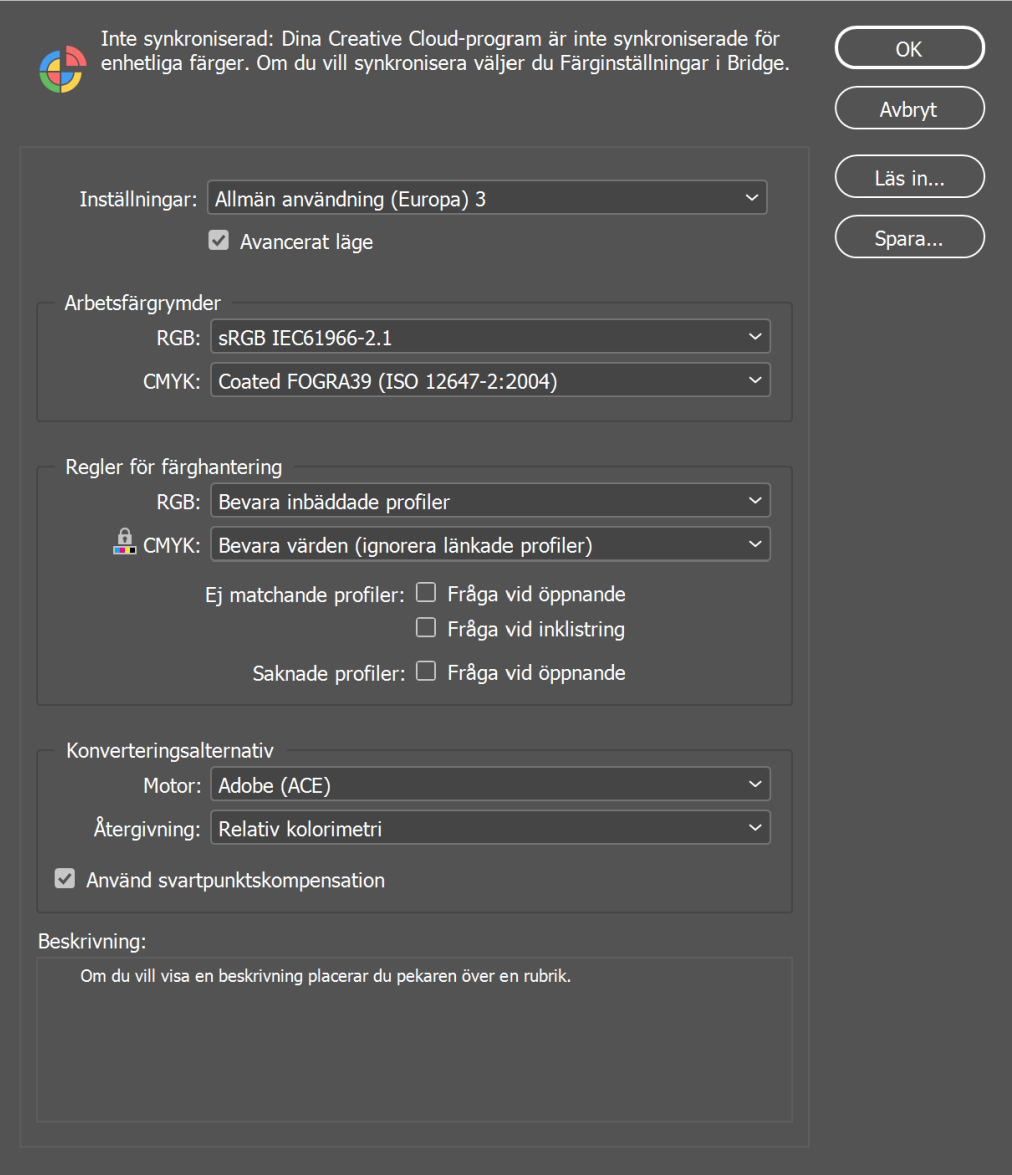

Bild 5: Färginställningar

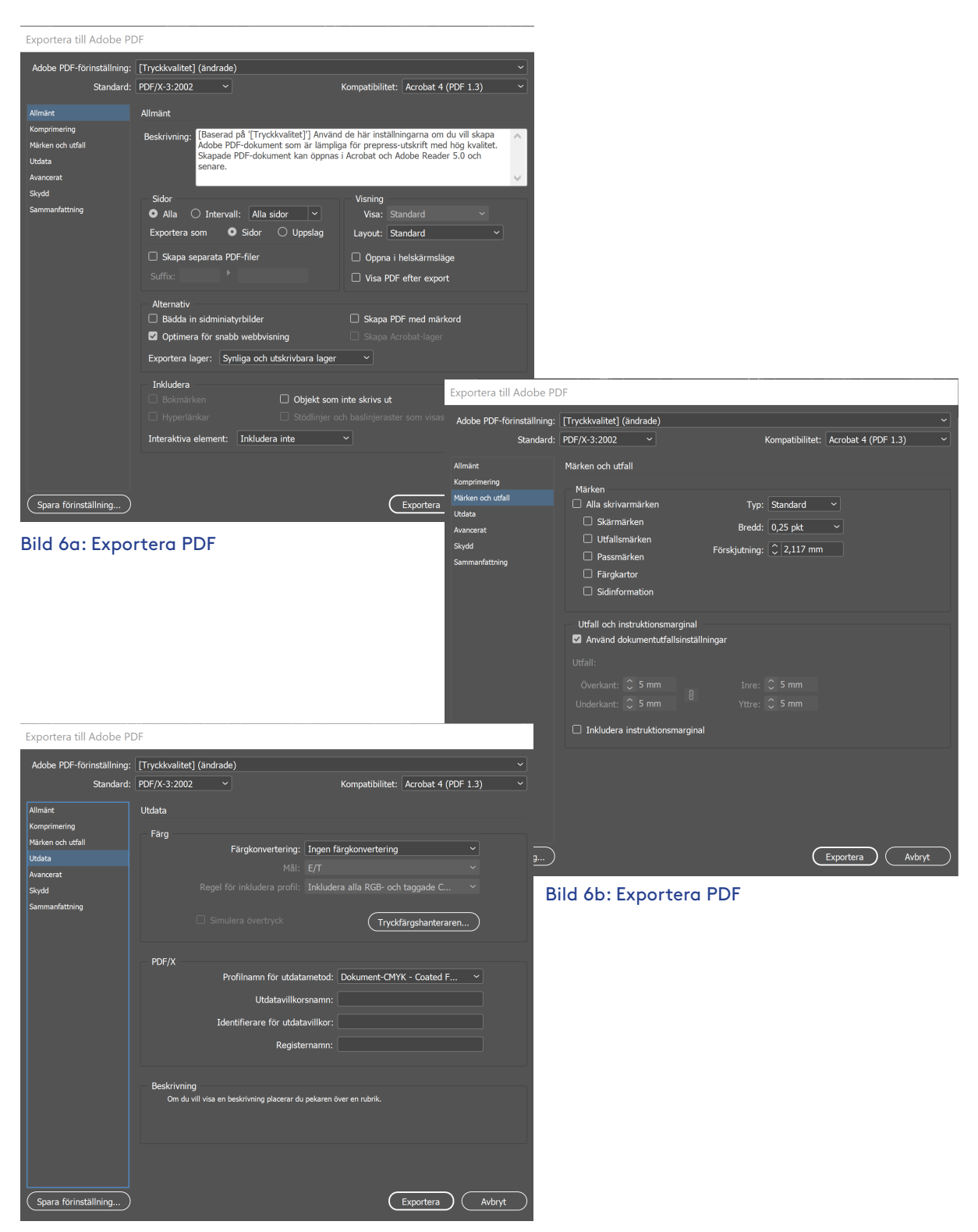

Bild 6c: Exportera PDF